# **Homologación por SIPSA TRANSPORTISTAS**

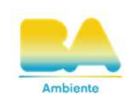

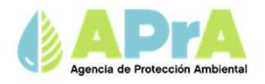

#### **Inicio de sesión**

Podrá ingresar con los usuarios de AGIP

o MI BUENOS AIRES. Podrá ingresas desde

la pagina de AGIP, luego se dirige a

Tad jefatura de Gabinete de Ministros,

y buscar SIPSA o Ingresando al siguiente Link:

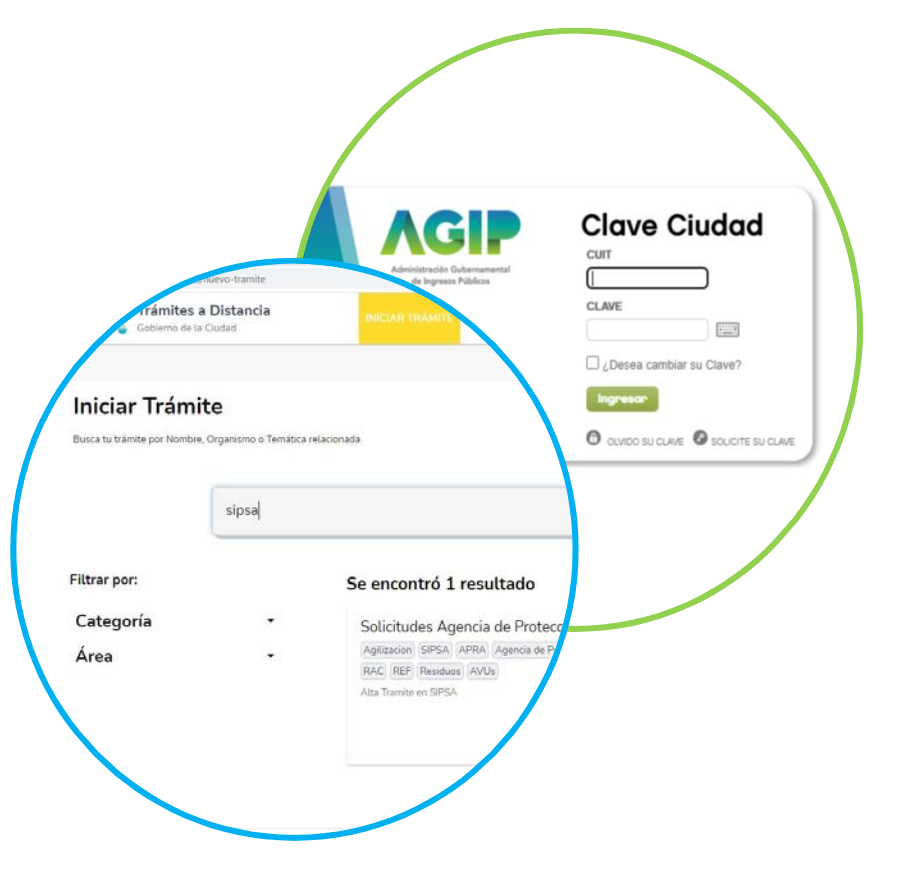

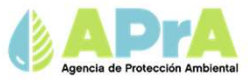

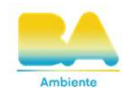

#### **Sistema Público de Solicitudes APRA**

Desde aquí podrá iniciar trámites de solicitud para Certificado de Aptitud Ambiental, Aceite Vegetal Usado, Generadores de Residuos Peligrosos, Generadores y Registro de Fuentes Fijas. También podrá consultar el estado de los trámites en curso

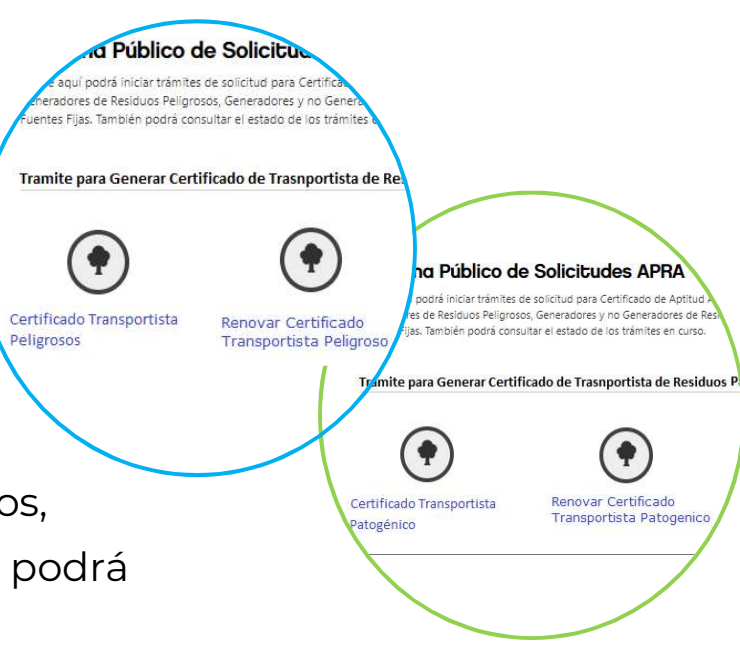

- 1. Busque "Certificado Transportista Patogénico o Peligrosos"
- 2. Busque "Renovación Certificado Transportista Patogénico o Peligrosos" (ir a la pagina 13)

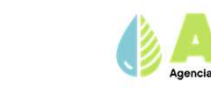

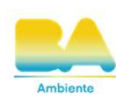

#### **Ubicación**

Aquí deberá ingresar el domicilio legal constituido de la Ciudad Autónoma de Buenos Aires y es ingresada el Domicilio de Guarda de los Vehículos. Datos de la Ubicación

- 1. Seleccione "+ Agregar Ubicación"
- 2. Cargue los datos correspondientes
- 3. Selecciones "Guardar y Continuar"

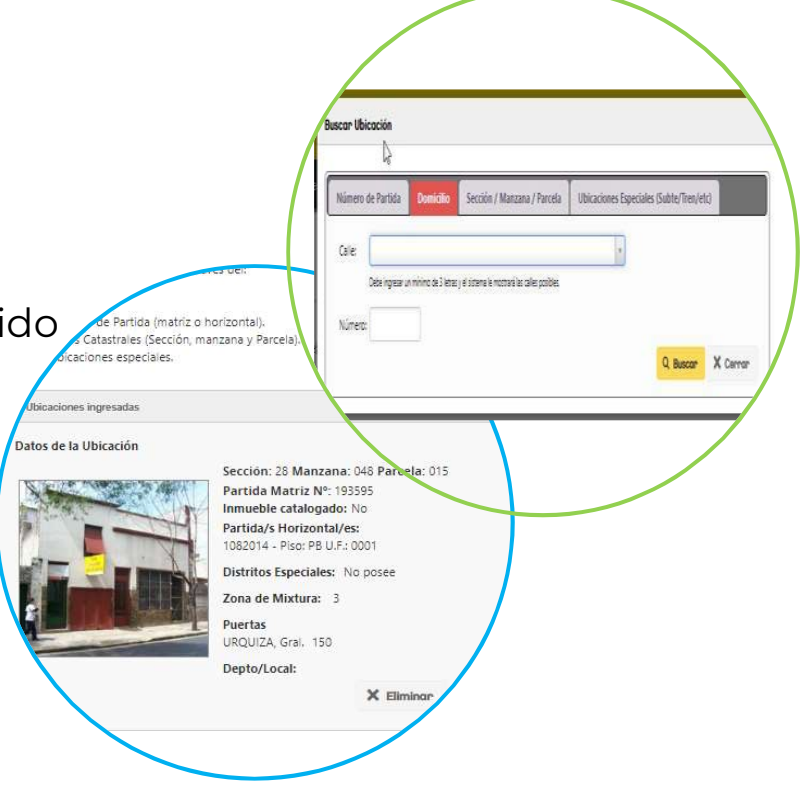

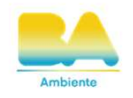

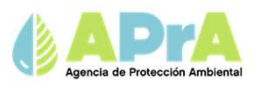

#### **Categorías de peligrosidad**

Aquí deberá ingresa las categorías de peligrosidad que transporta.

- 1. Seleccione "+ Agregar Categorías"
- 2. Selecciones las categorías que le correspondan y luego "Aceptar"
- 3. Selecciones "Guardar y Continuar"

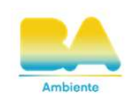

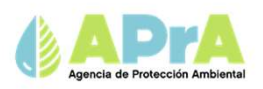

#### **Titulares**

En este paso deberá ingresar los datos correspondientes a los Titulares y Firmantes del tramite

**Titulares:** Son las personas físicas o jurídicas que se mostraran en el Certificado si es que el tramite es satisfactorio.

**Firmantes:** San las personas físicas responsables que firman en nombre de los titulares, por ejemplo, apoderado, presidente, representante legal.

- 1. Seleccione Agregar Persona Física / Complete la nueva ventana y luego "Aceptar"
- 2. Seleccione Agregar Persona Jurídica / Complete la nueva ventana
- 3. Seleccione + Agregar Firmante y luego "Aceptar"
- 4. Selecciones "Guardar y Continuar"

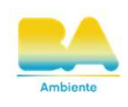

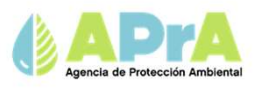

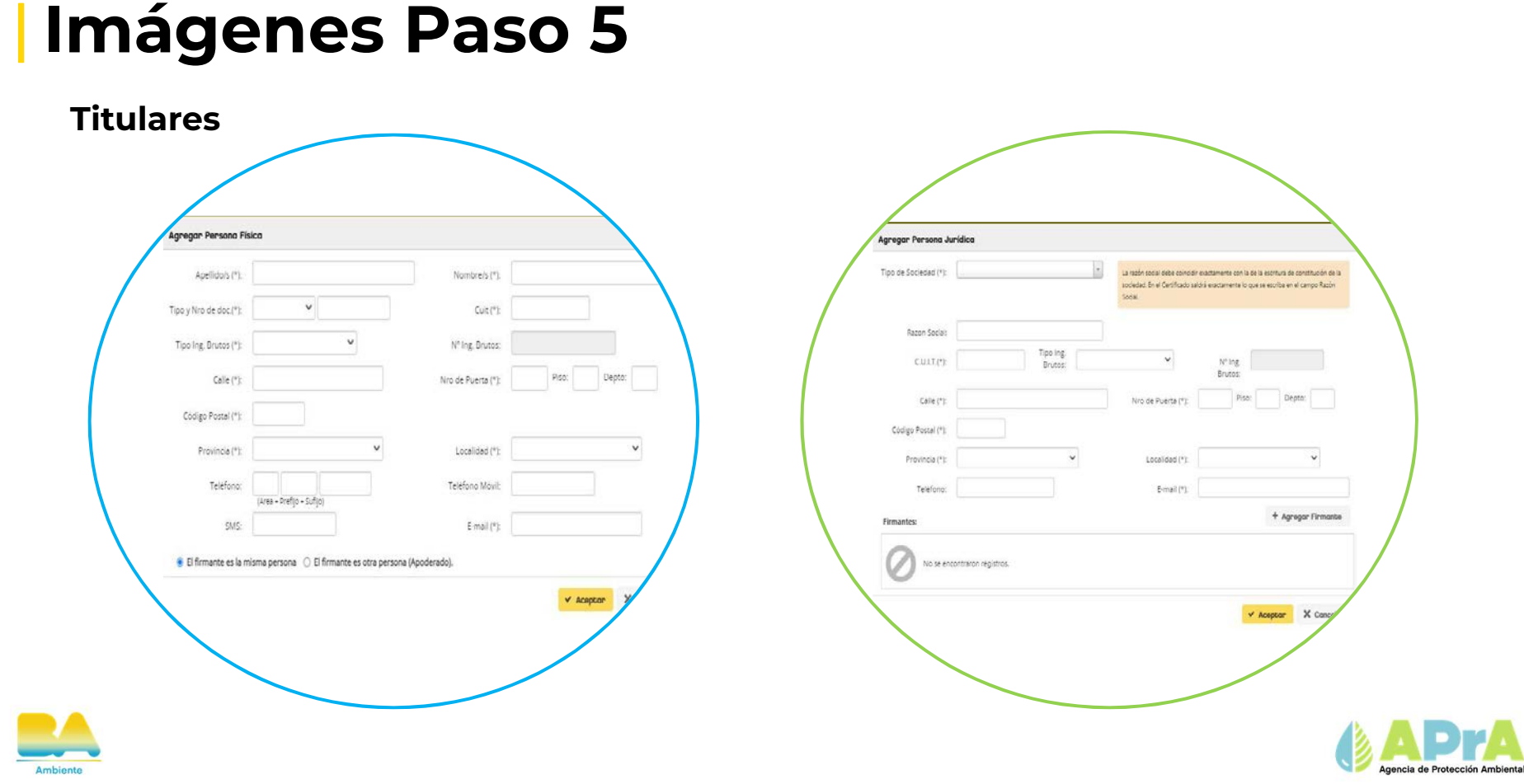

#### **Vencimiento del Certificado de Nación**

Aquí debe cargar la misma fecha de vencimiento que posee su Certificado Ambiental Anual como Transportista (la fecha de emisión mas 12 meses por ejemplo 21/04/2023 el vencimiento seria 21/04/2024)

- 1. Seleccione en el campo "Fecha de Vencimiento"
- 2. Seleccione la fecha que le corresponda
- 3. Selecciones "Guardar y Continuar"

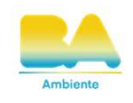

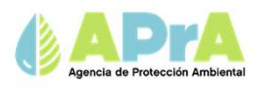

#### **Agregar Dominios**

Aquí deberá agregar los vehículos que realizan la recolección de los residuos patogénicos o peligrosos dentro de C.A.B.A. Se solicitaran los datos de Dominio, Marca y Modelo.

- 1. Seleccione "Agregar Vehículos"
- 2. Cargue los datos requeridos y luego "Aceptar"
- 3. Selecciones "Guardar y Continuar"

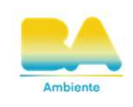

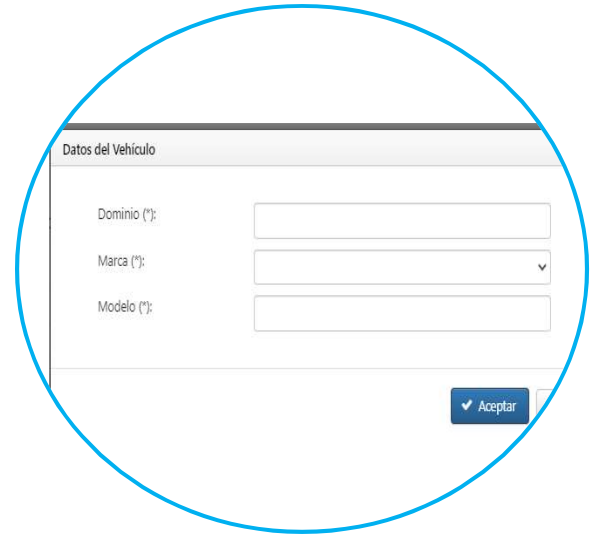

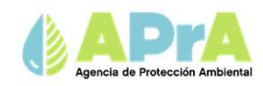

#### **Otros Datos / Comentario**

Aquí podrá agregar observaciones, no es obligatorio.

- 1. Escriba en el cuadrado indicado
- 2. Selecciones "Guardar y Continuar"

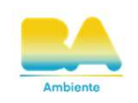

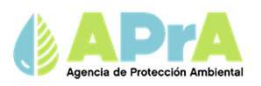

#### **Documentación Adjunta Obligatoria**

Aquí deberá adjuntar el Certificado emitido por Nación como transportista de residuos especiales Vigente.

- 1. Selecciones en "agregar Documentación"
- 2. Selecciones "Guardar y Continuar"

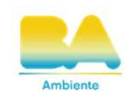

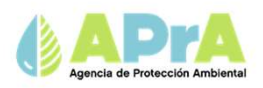

#### **Ultimo paso**

Emisión del Certificado de Homologación

Aquí podrá Confirmar o Anular el tramite. También podrá modificar datos de cada uno de los pasos anteriores.

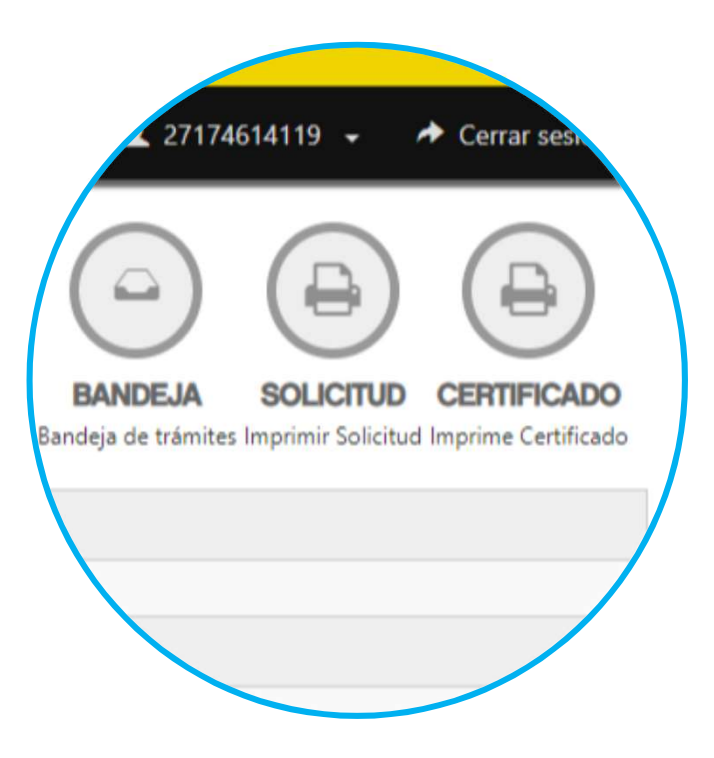

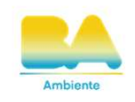

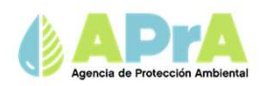

## **Nueva Homologación por SIPSA**

# **TRANSPORTISTAS**

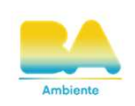

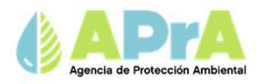

#### **Listado de formulario**

Aquí modifica y/o actualiza los datos que le

Corresponda. Y luego confirma el tramite.

- 1. Seleccione lo que desee modificar
- 2. Haga clic en "modificar datos"
- 3. Luego de hacer los cambios "Guardar y Continuar"

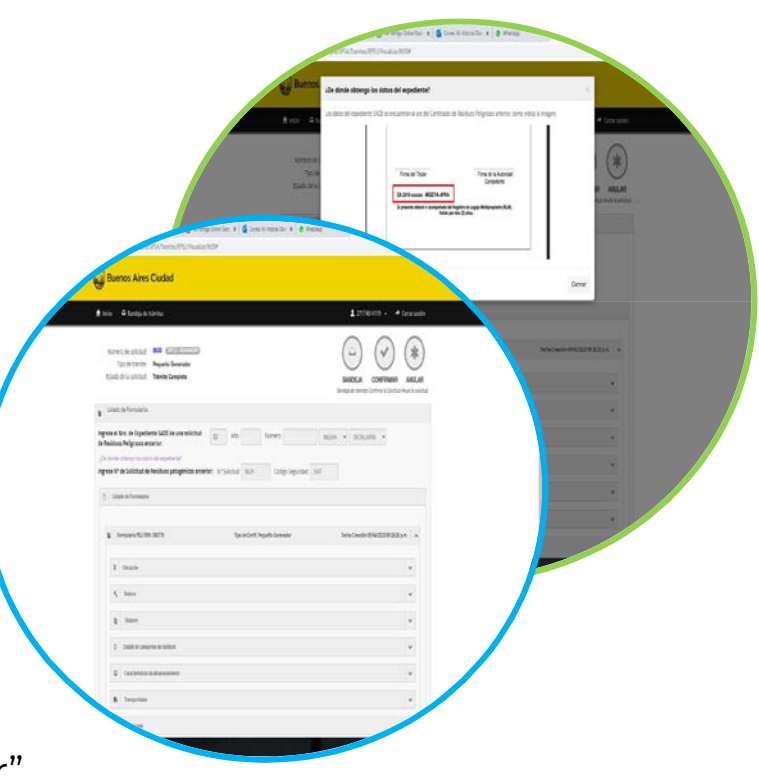

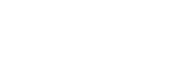

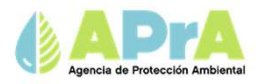

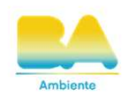

- Se le generara un nuevo formulario con un nuevo
- número de solicitud y código de seguridad.
- El plazo de vigencia de los certificados es de 1 año, y concuerda el vencimiento con el CAA de Nación.

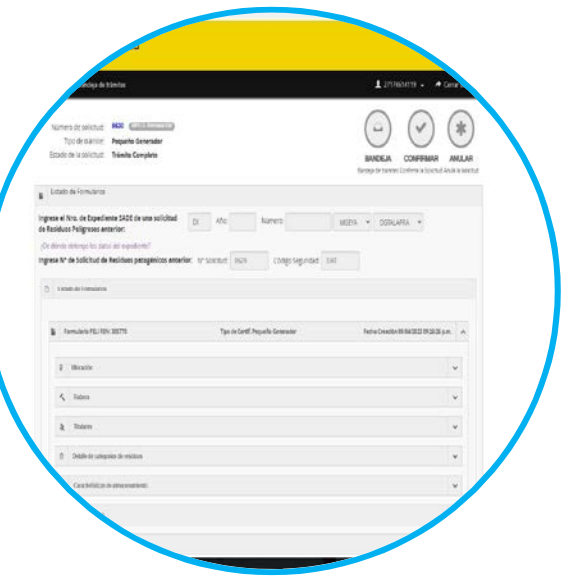

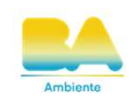

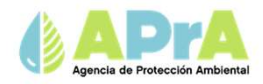

#### **Ultimo paso**

Emisión del Certificado de Homologación

Aquí podrá Confirmar o Anular el tramite. También podrá modificar datos de cada uno de los pasos anteriores.

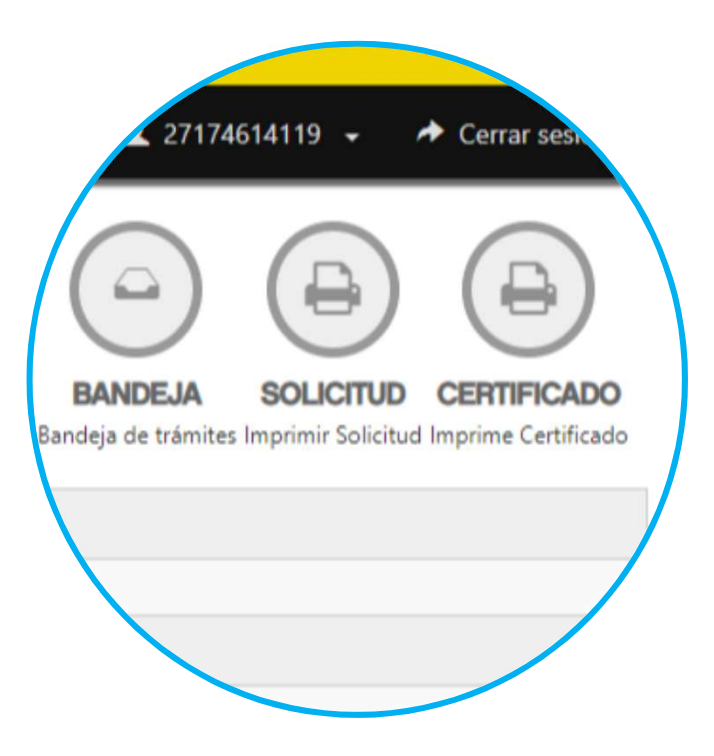

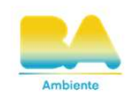

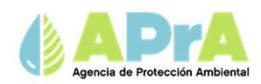